# 如何查看電腦及行動裝置的 MAC 位址(卡號)?

## 一、查詢電腦無線網卡的卡號

#### 方式一:控制台的網路連線

(1)開啟 Windows 的「控制台」,點一下「檢視網路狀態及工作」:

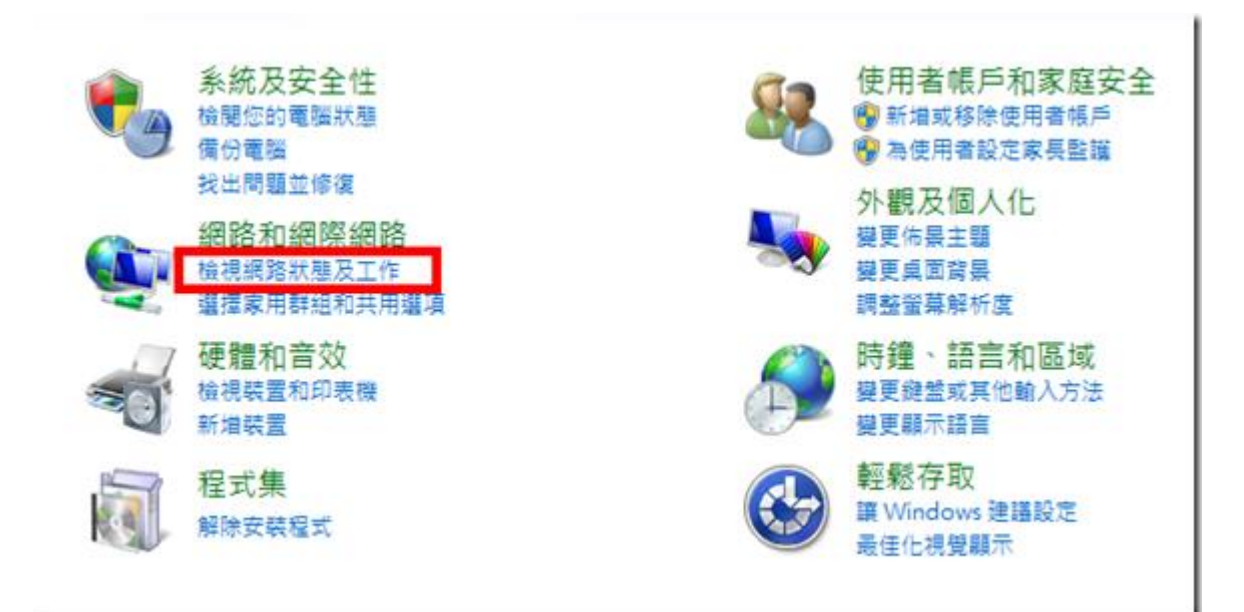

(2)按下右邊的「無線網路連線」(請先確定無線網路已經連線):

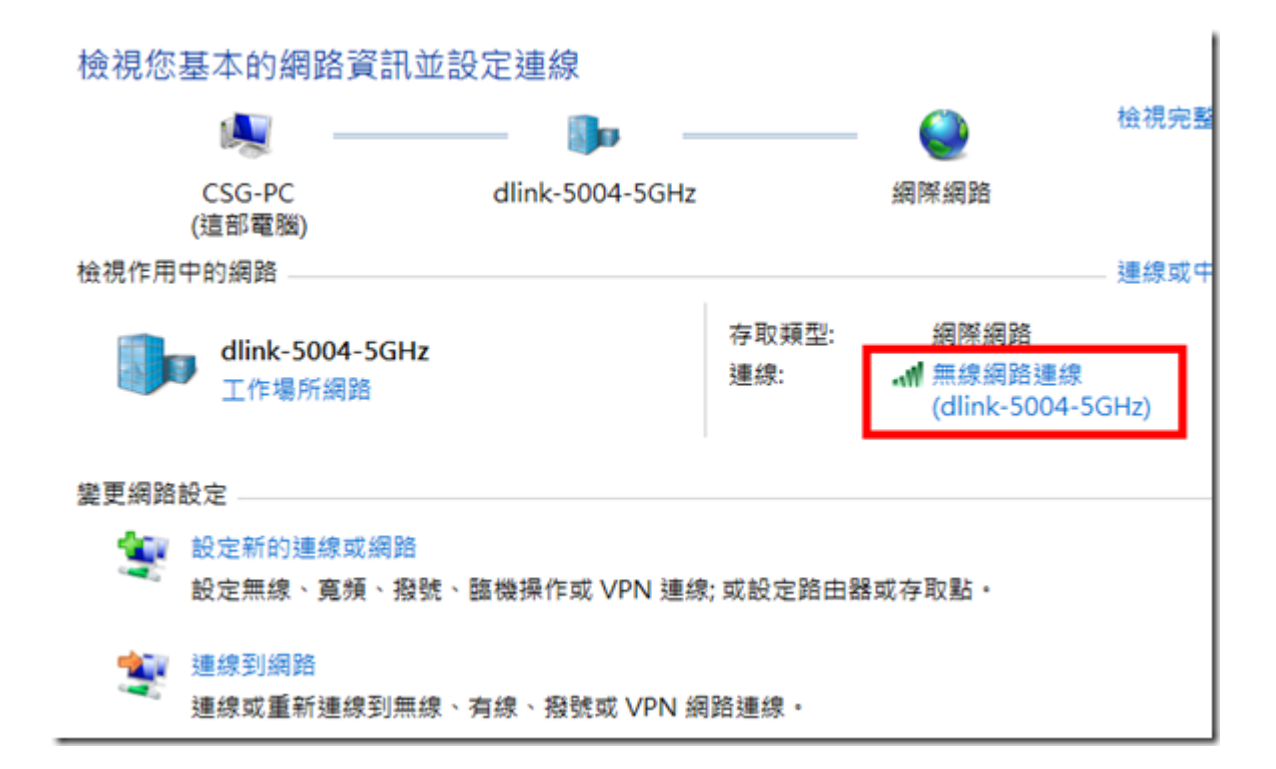

(3)此時會出現網路連線的狀態,按下〔詳細資料〕按鈕:

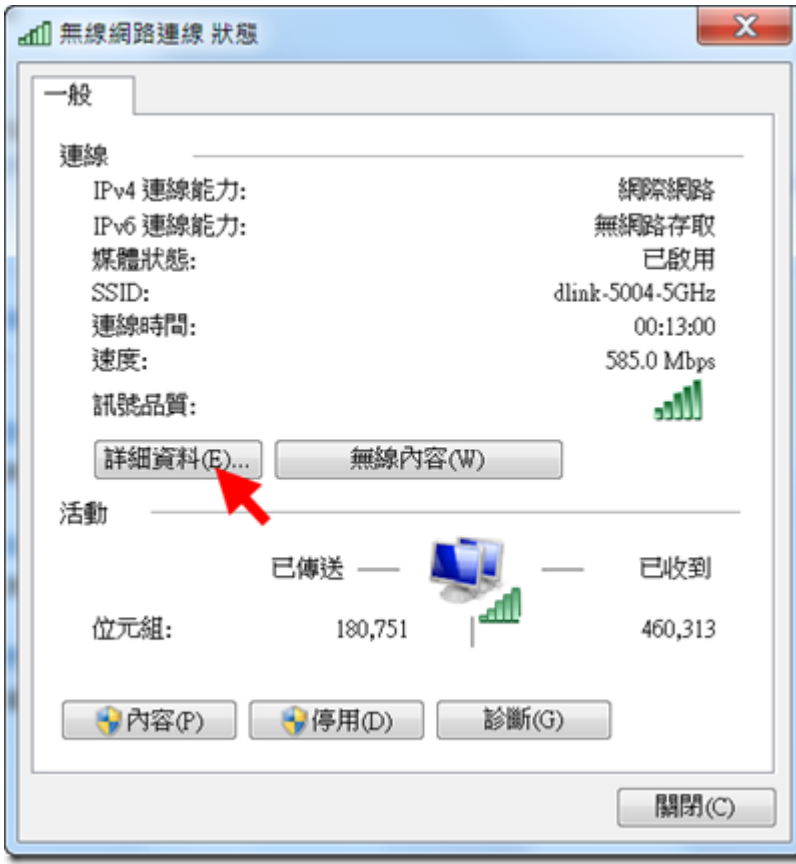

(4)找到「實體位址」,右邊那串六個 16 進位數字就是 MAC 位址了。

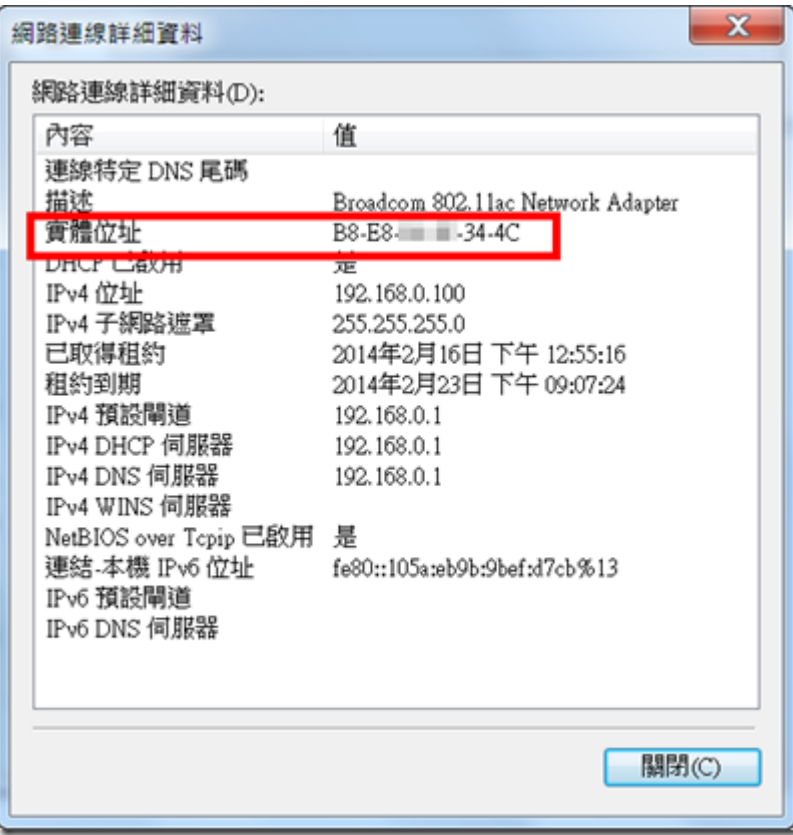

#### 2.方式二:使用 ipconfig 指令

開始→搜尋列輸入 cmd→指令視窗輸入 ipconfig/all,輸入「ipconfig/all」然後按下[Enter]鍵就會出現以下畫面。

往下捲動找到「無線區域網路介面卡」的「實體位址」,右邊那串六個 16 進位數字就是 MAC 位址了。

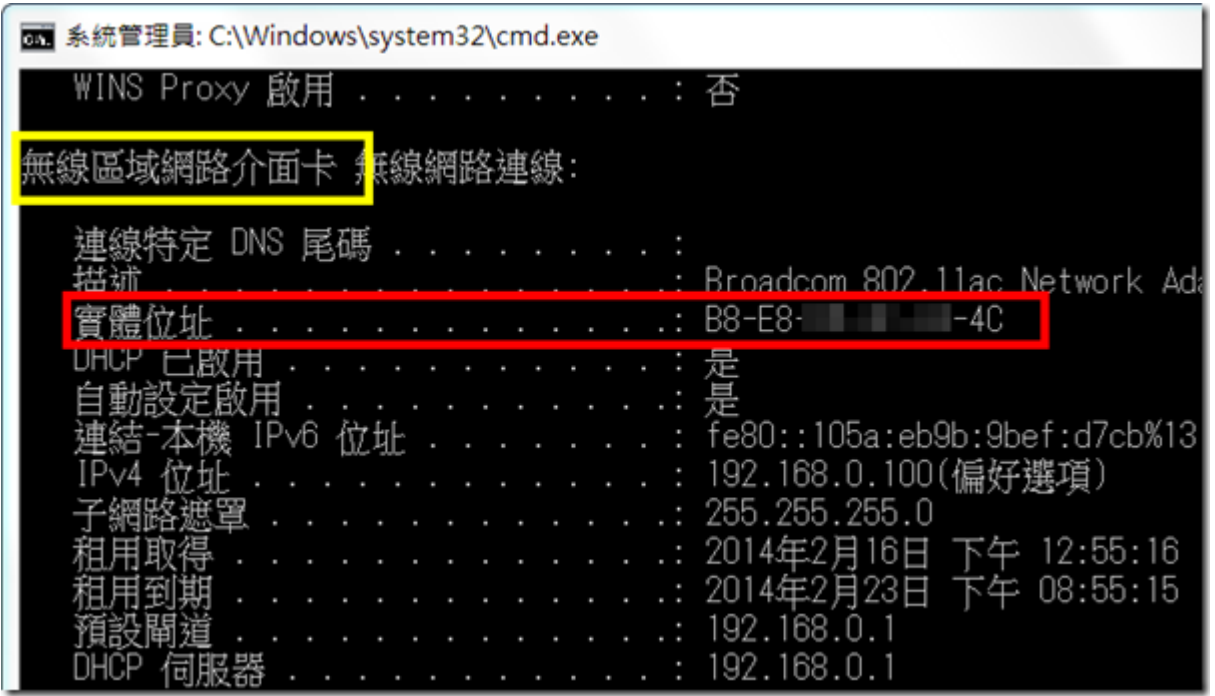

## 二、iMac 系列電腦:

\* 系統偏好設定→網路→確定左欄是在『乙太網路』後,右邊就可看到自己的 IP, 而右下有個『進階』按下去→接著請選擇『硬體』→則出現的就是 MAC 位址。

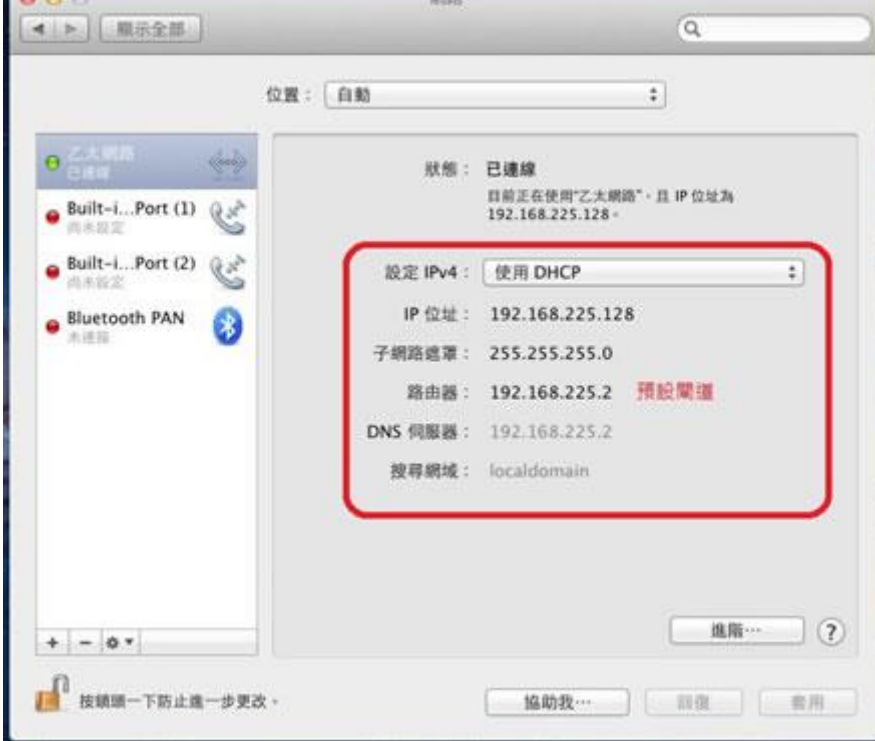

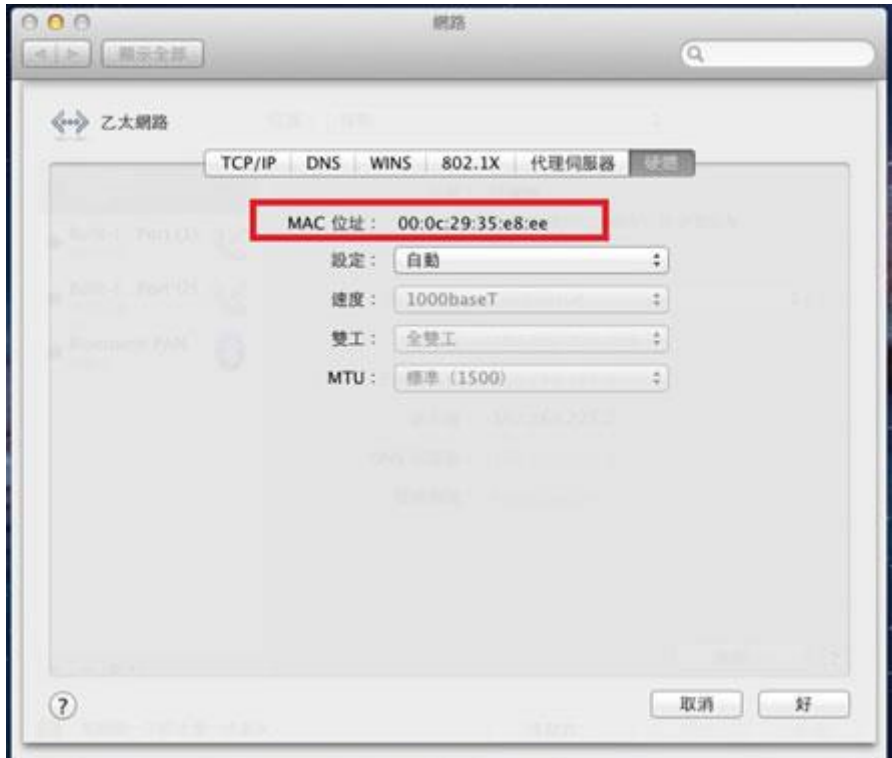

## 三、Android 手機/平板

請由 【設定】→【關於裝置】(或「關於手機」)→【狀態】(或「硬體資訊」)→【無線網路 MAC 位址】(或 Wi-Fi MAC 位址)來查詢手機的 MAC 位址。

因為 Android 裝置的版本及型號相當多,每種裝置的選項名稱可能不盡相同,原則上都會是放在【設定】裡面的最後 一個選項中。

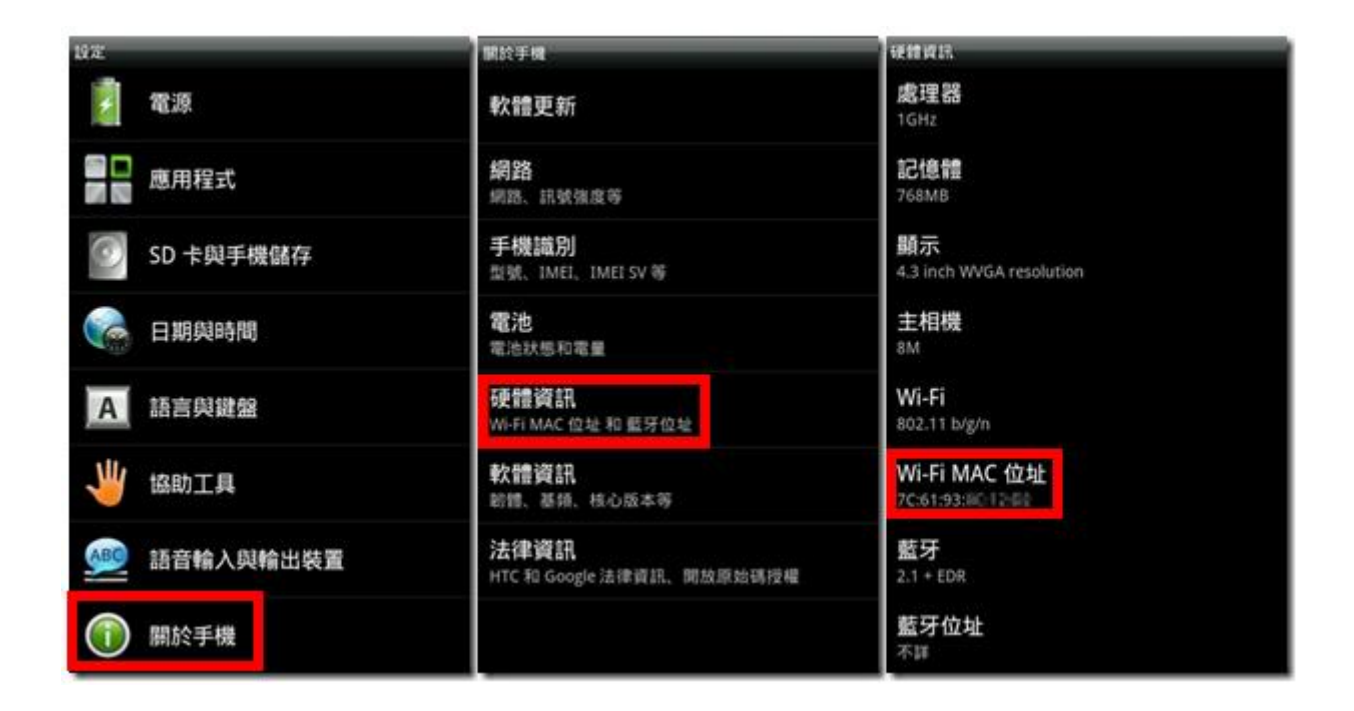

## 四、iOS 裝置(iPhone、iPad)

請由 【設定】→ 【一般】→【關於本機】→【Wi-Fi 位址】來查詢 iPad/iPhone 的 MAC 位址。

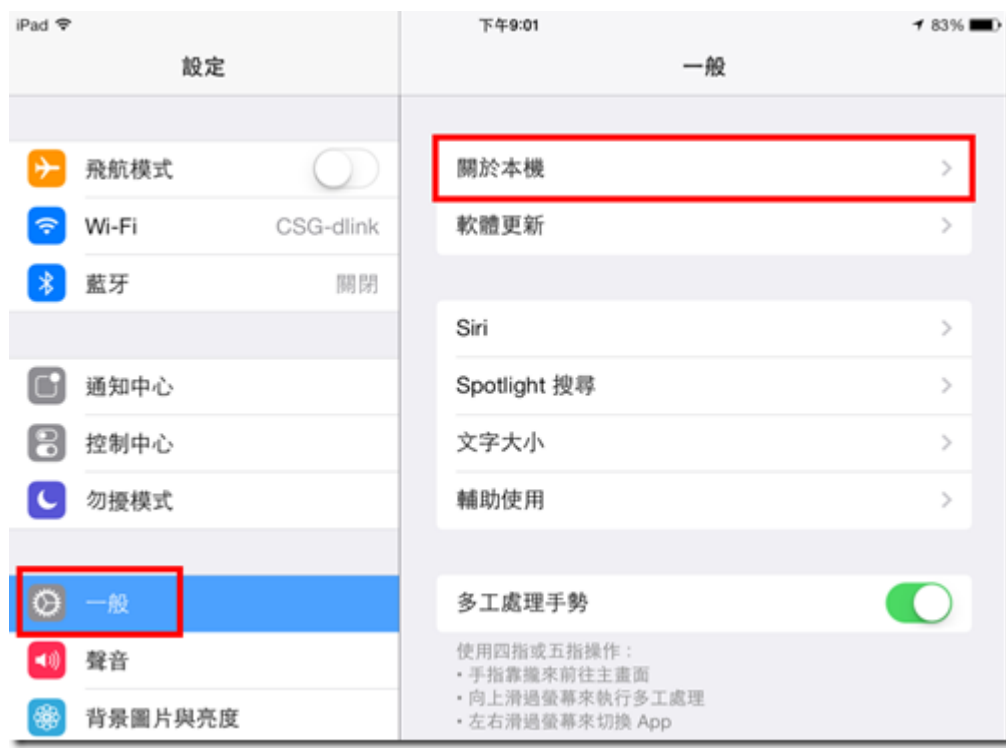

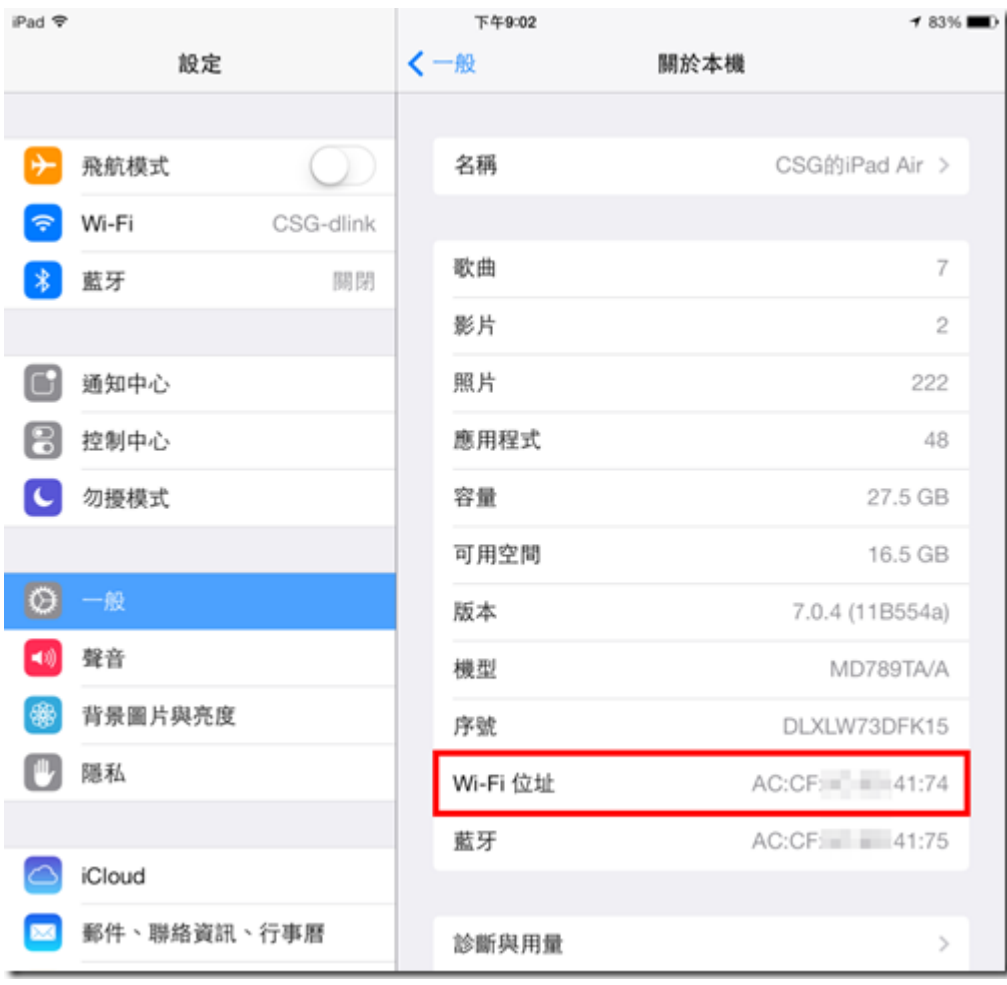